#### **FELADATOK - KÉPSZERKESZTÉS**

# **1./13.A**

# **Készítse el a képeket!**

- 1. Nyissa meg a labda.jpg képet!
- 2. Csökkentse az eredeti kép méretét 75%-ra!
- 3. Jelölje ki a labdát és tárolja el a kijelölést egy új önálló, labda nevű rétegen!
- 4. A háttér réteget törölje ki, és másolja be a gyep.jpg képet háttérnek! Méretezze, igazítsa, alakítsa képméretűvé!
- 5. Mentse el a képet a képszerkesztő program eredeti fájlformátumába 1\_13A néven!
- 6. A labda aljából radírozzon ki egy kis részt, mintha a labda fűben ülne! Mentse el a képet a képszerkesztő program eredeti fájlformátumába 1\_13gyep néven!
- 7. **Készítsen árnyékot többféleképpen**, állítsa az átlátszatlanságot is:
	- Használjon szűrőt, majd mentse el 13A\_1 néven!

- Rajzolja meg az árnyékot a fűbe (ellipszis kijelölő eszköz)! Alakítsa, majd mentse el 13A\_2 néven!

- Jelölje körbe a labdát az útvonaleszközzel! Alakítsa kijelöléssé, és egy új rétegen fesse át! Nyírással nyújtsa, majd forgassa, helyezze a helyére! Mentse el 13A\_2 néven!

- 8. 1 13A nevű képen a háttérréteg fölé hozzon létre egy új réteget, amelyen készítse el az eget! Használjon kétféle kéket és színátmenet eszközt!
- 9. Készítsen ecsettel fehér felhőket az égre! (Ecset lágyszélű. Ecsetdinamika véletlenszerű: átlátszatlanság, méret. Elhalványulás hossz 100px. Maszatolás eszköz.)
- 10. A labdán alkalmazza az elmosás elmozdulással szűrőt, de előtte a réteget alakítsa képméretűvé! (Hossz 10, szög 50.)
- 11. Készítse el a "Gól!" feliratot, amin használjon olyan torzítást, mintha a szél fújná a betűket!
- 12. Mentse el a képet a képszerkesztő program eredeti fájlformátumába 1\_13gól néven!

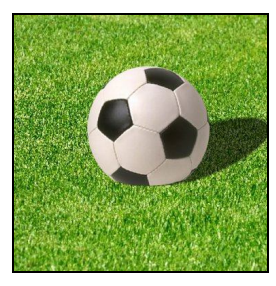

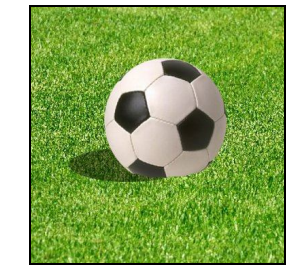

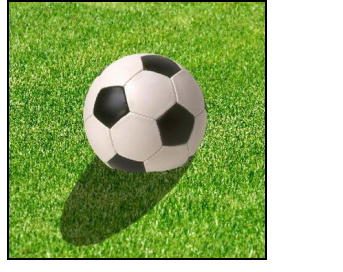

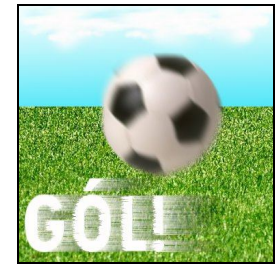

# **1./14.A**

## **Készítse el a képet!**

- 1. Nyissa meg az 1\_1A.png képet!
- 2. Jelölje ki, megfelelő nagyítás mellett, az előtérben lévő levelet a szárával együtt!
- 3. Tárolja el a kijelölést egy új önálló rétegen! Az eltárolás megőrzése érdekében mentse a képet ugyanolyan néven, de a képszerkesztő program eredeti formátumában!
- 4. Hozzon létre egy 480X440 képpontból álló, 180 (ppi) képpont/in méretű, átlátszó hátterű képet!
- 5. Másolja a levél képét, önálló rétegként, az újonnan létrehozott képre! A réteg neve legyen levél!
- 6. Tűntesse el az átmásolt levélen a színhibákat! Ne felejtse ki a levél szárát sem a korrekcióból!
- 7. Készítsen egy új háttér nevű réteget, amit töltsön ki a levélről vett nagyon világos és nagyon sötétzöld színekkel készült, átlósan felhelyezett lineáris színátmenettel! Alkalmazzon vászonszűrőt ezen a rétegen!
- 8. A levél rétegen alkalmazzon világosító hatású összhatásmódot (rétegmódot, pl. erős fény)!
- 9. 40 pixel méretű, Tunga típusú, fekete színű betűvel készítse el, az "Itt van az ősz!" Feliratot!
- 10. Módosítsa a szöveg réteg átlátszatlanságát 50% körülire!
- 11. Alkalmazzon a szöveg rétegen hullámzó hatást! (Szűrők, torzítás, görbítés egy görbe szerint.)
- 12. Mentse a képet a 14A.png néven, majd olvassza össze a rétegeket és mentse 14A.jpg néven is!

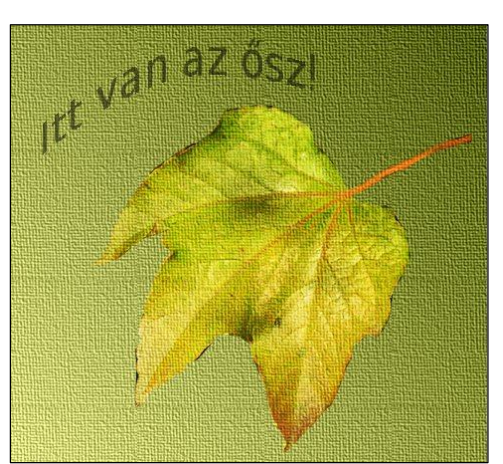

# **1./15.A**

### **Készítse el a lobogó zászlókat!**

- 1. Nyissa meg a terkep.jpg képet! Ez lesz a befogadó kép!
- 2. Nyissa meg a zaszlo1.jpg, zaszlo2.jpg, zaszlo3.jpg képet!
- 3. Készítsen egy háttérmásolatot a térképről!
- 4. Hozzon létre egy új réteget és készítsen egy megfelelő méretű zászlórudat!
- 5. Többszörözze a zászlórúd réteget a zászlókhoz!
- 6. A zászlókat másolja be a befogadó képre! Méretezze át őket!
- 7. Alkalmazzon a zászlókon függőleges irányú, hullámzó hatást keltő szűrűt! Szűrő, torzítás, fodrozódás. (A réteget méretezze kép méretűre, mert a zászló hullámívei nem fognak látszódni. A szűrő gyors használatához használja a szűrők menü, fodrozódások ismétlése parancsot.)

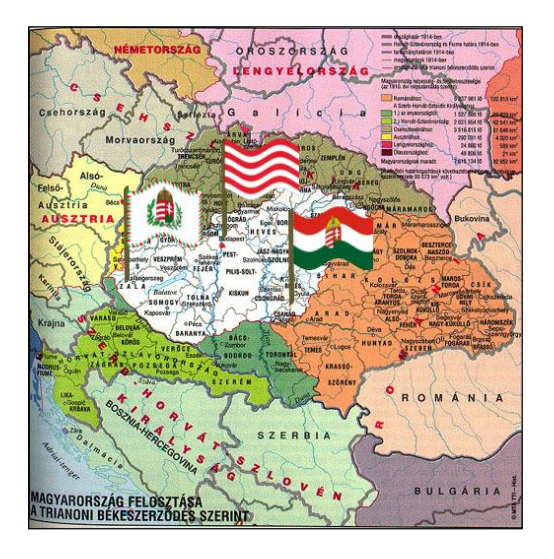

- 8. Mentse el a képet a képszerkesztő program eredeti, natív fájlformátumába 1\_15A néven!
- 9. Nézze meg, mekkora méretű a kész kép! (Kép, tulajdonságok menü. Kép, nyomtatási méret.)
- 10. Nyomtassa ki fekvő laptájolással, fájlba a kész képet!

### **1./16.A**

#### **Egy képnek készítsünk különböző változatokat szűrők segítségével!**

- 1. Nyissa meg a kutya.jpg képet!
- 2. Jelölje ki a kutya körötti területet, majd törölje ki, úgy hogy a felület átlátszó legyen és csak a kutya képe maradjon! (Alfa csatorna hozzáadása!)
- 3. Nyissa meg az 1\_1B.jpg képet és készítsen belőle a kutya mögé hátteret!
- 4. A kutya körvonalának a kivágáskor keletkező élességét mossa el! (Sűrűség 50)
- 5. Olvassza össze a két réteget, majd mentse 1\_16A néven, natív fájlformátumba!
- 6. Készítsen karikatúraszerű képet! (Szűrő, művészi, karikatúra.)
- 7. Készítsen kék színű keretet a képhez! (Szűrő, dekor, keret.)
- 8. Készítse el a kutyavilág feliratot! (Serif Bold Italic, 48, fehér) Készítsen vetett árnyékot a felirat mögé, majd torzítsa el a feliratot "görbítés egy görbe szerint" nevű szűrő használatával!
- 9. Mentse el a képet a képszerkesztő program eredeti, fájlformátumába 1\_16A\_1 néven!
- 10. Készítsen az 1\_16A fájlból olajfestmény szerű képet, ami vászonhatású és van kerete!
- 11. Mentse 1\_16A\_2 néven!
- 12. Készítsen szűrők segítségével újabb képváltozatokat, (pl. fénymásolat stb.) majd mentse azokat!

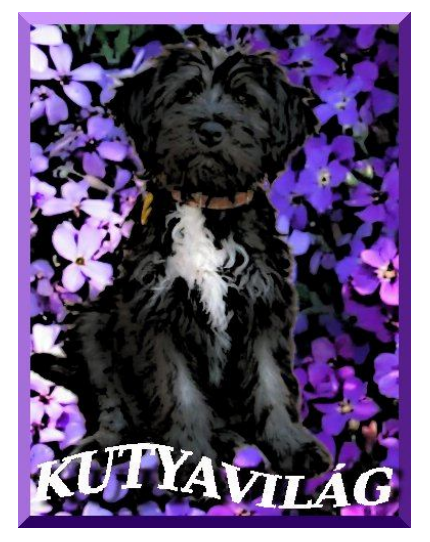

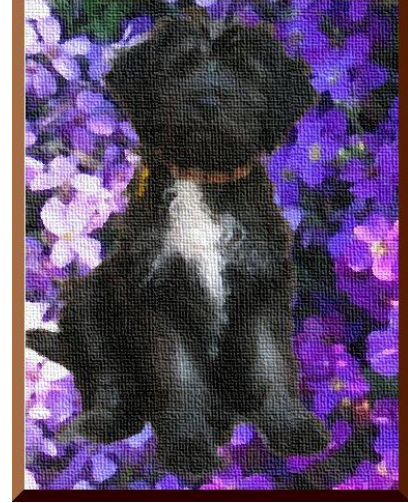

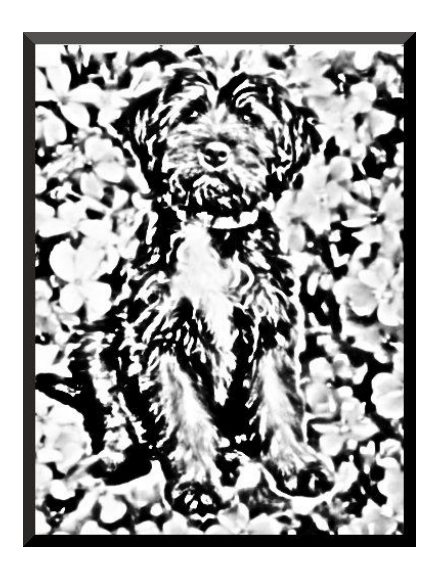

Készítette: Horváth Tünde